# SNE

# Sistema de Notificação Eletrônica

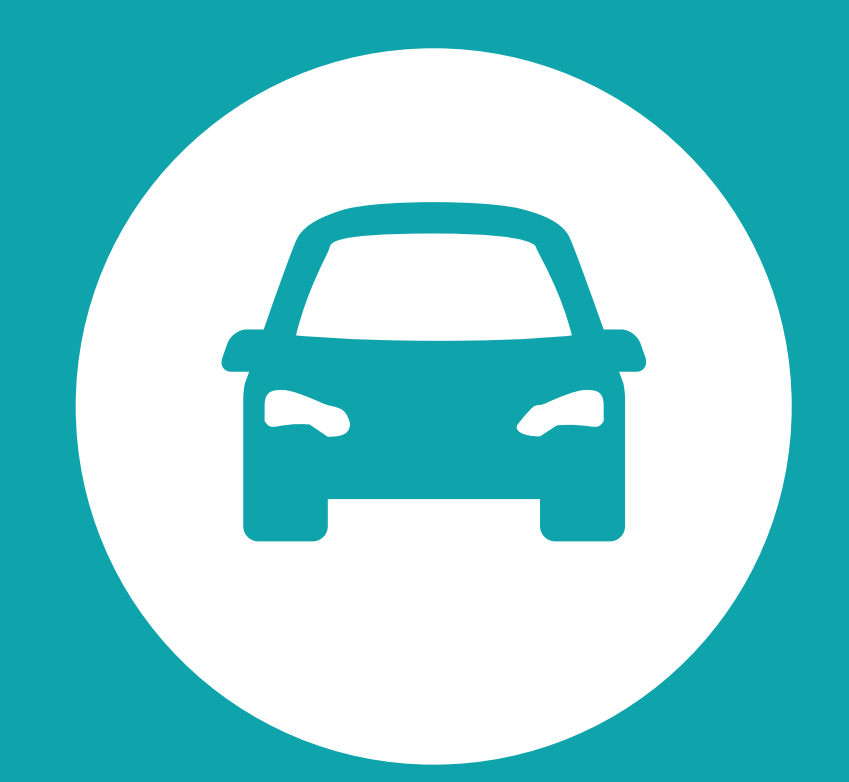

- Descontos de até 40% nas multas de trânsito
- Facilidade no pagamento
- Comodidade e mobilidade no acesso ao sistema
- Exibe todas as notificações detalhadas dos veículos cadastrados

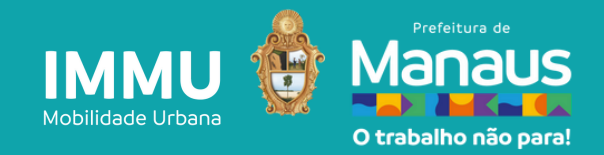

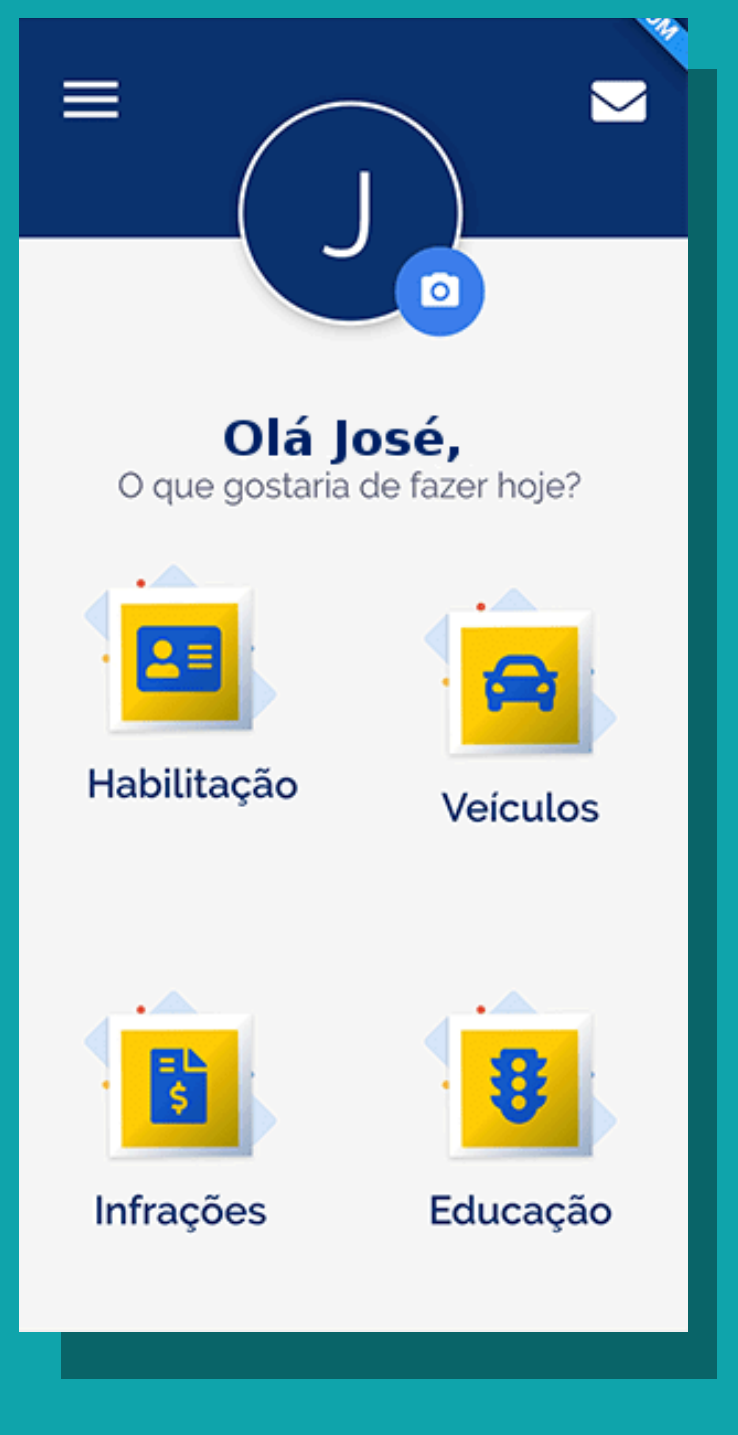

- Proprietários de veículos e condutores registrados em Manaus já podem optar por receber as notificações de infrações de trânsito municipais pelo Sistema de Notificação Eletrônica (SNE);
- Para aderir, baixe ou atualize o aplicativo Carteira Digital de Trânsito (CDT);
- Com o aplicativo, você também tem a opção de reconhecer uma infração, abrindo mão de realizar a defesa ou o recurso, mas garantindo um desconto de 40% até a data de vencimento da multa.

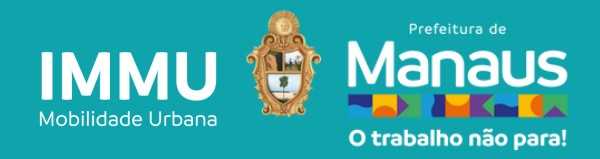

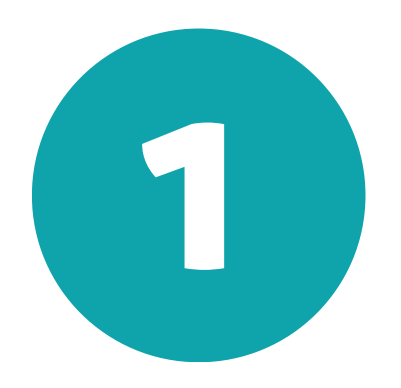

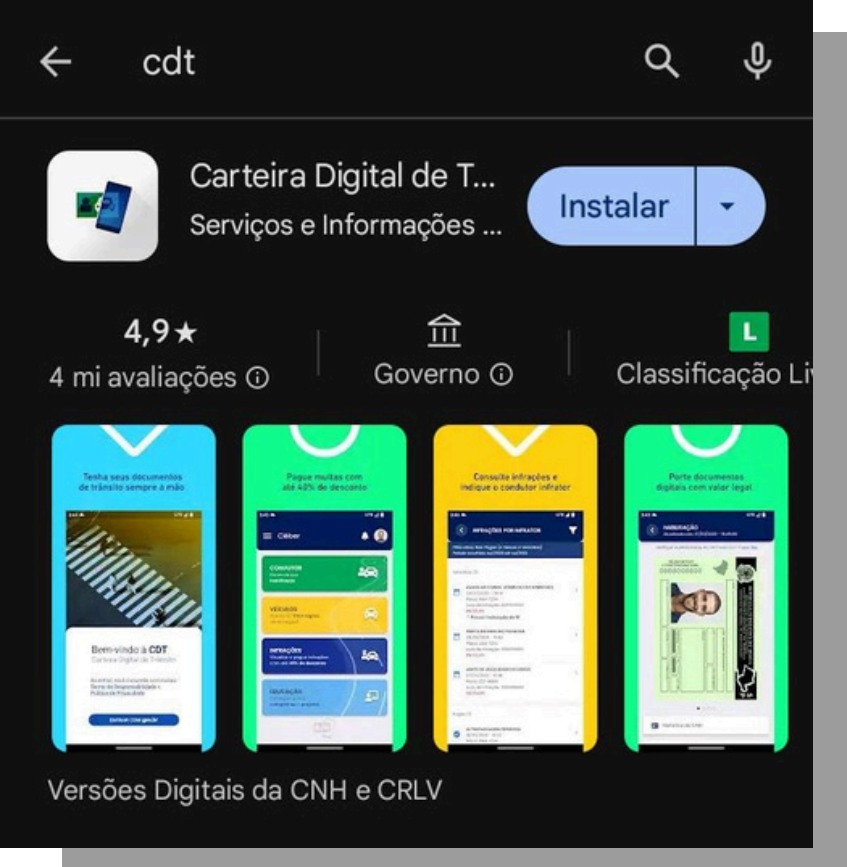

Baixe o CDT na Google Play ou na AppStore, caso já tenha o aplicativo em seu celular, o atualize para a versão mais recente.

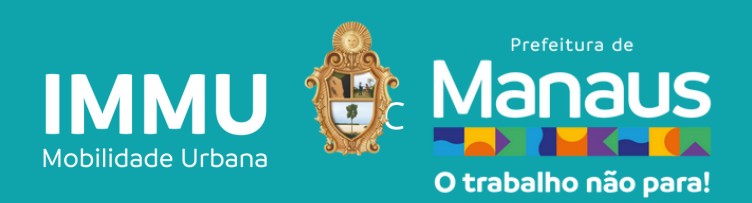

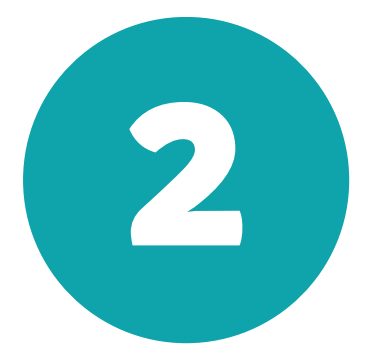

O acesso é realizado através da Conta de Acesso Único da Administração Pública Federal gov.br.

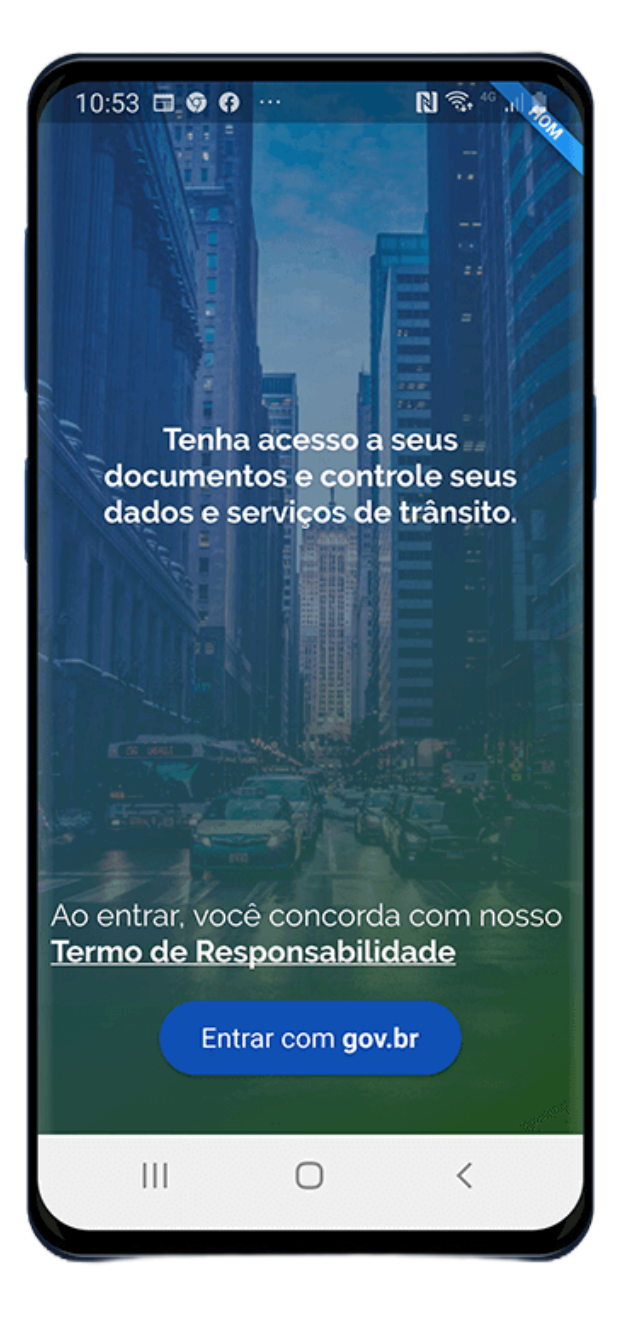

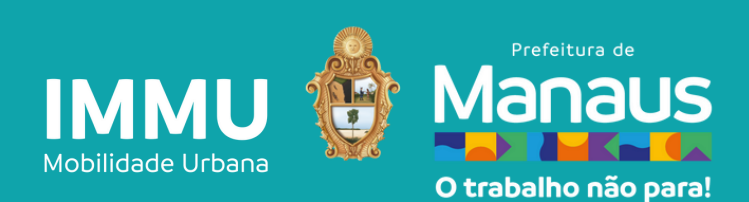

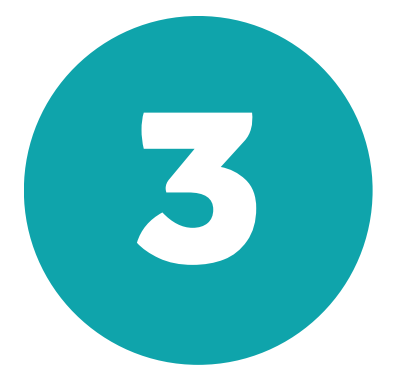

Informe o CPF e a senha que foi cadastrada na Conta de Acesso Único da Administração Pública Federal gov.br

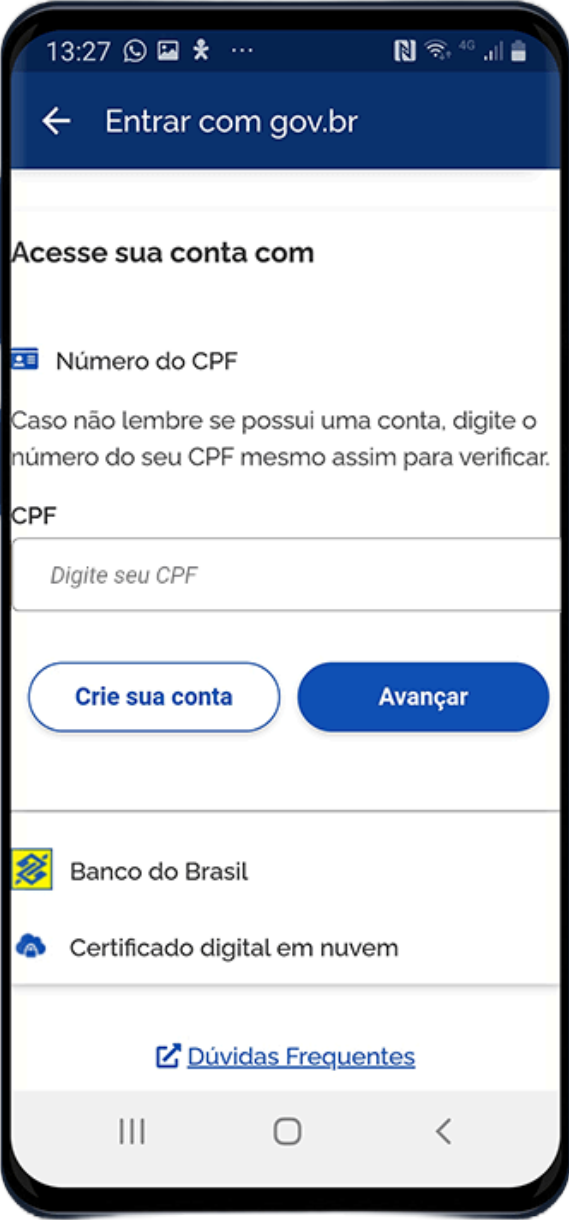

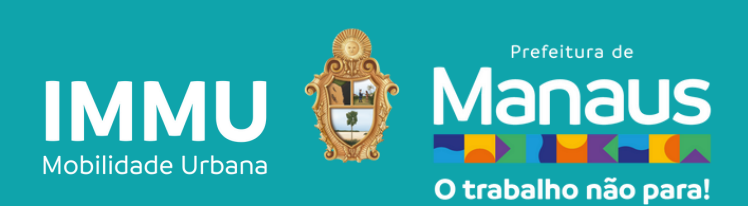

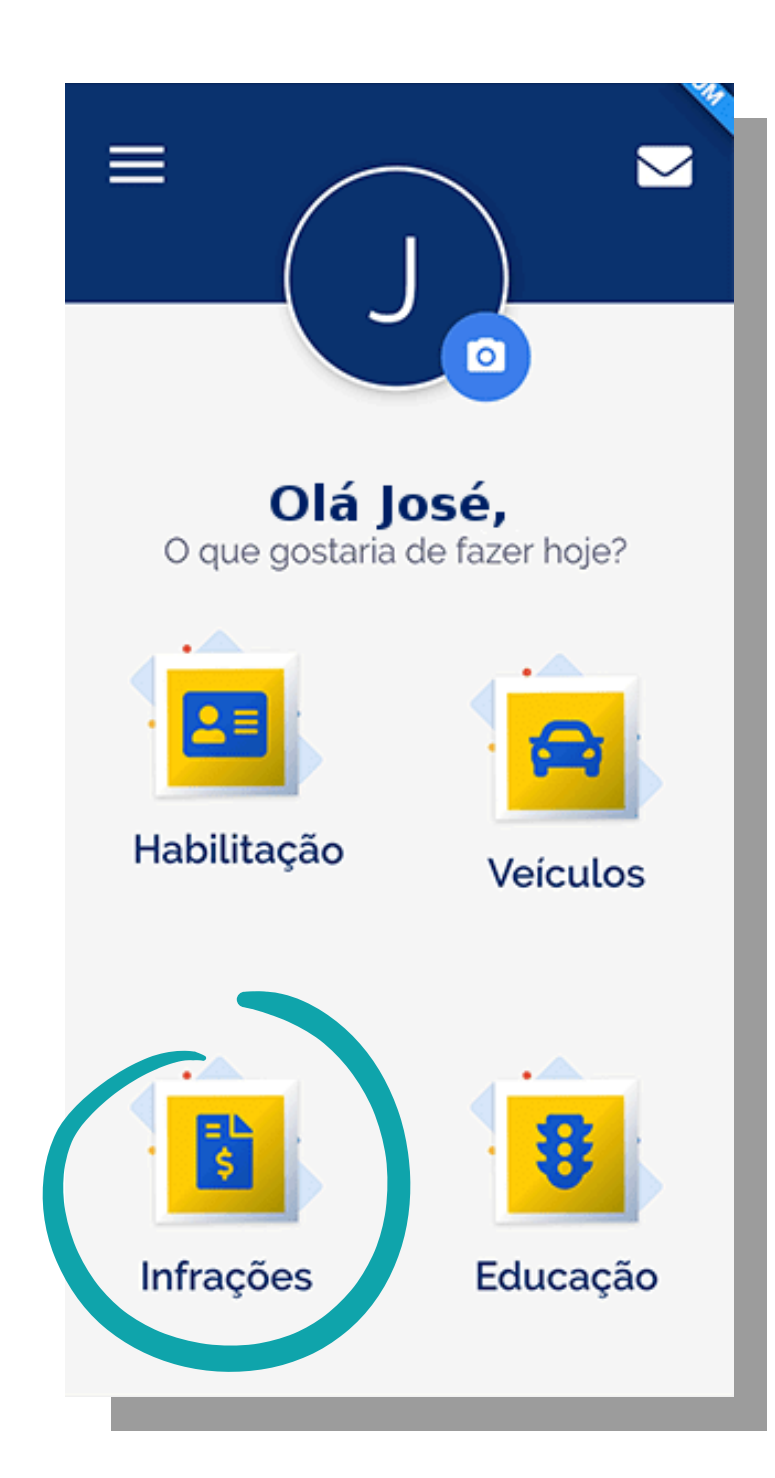

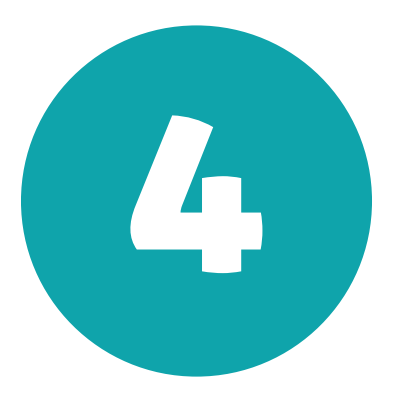

## Para fazer adesão ao SNE na CDT, clique em Infrações

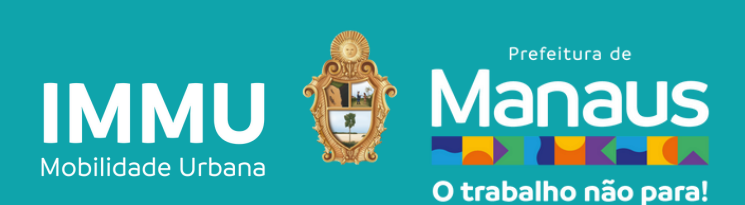

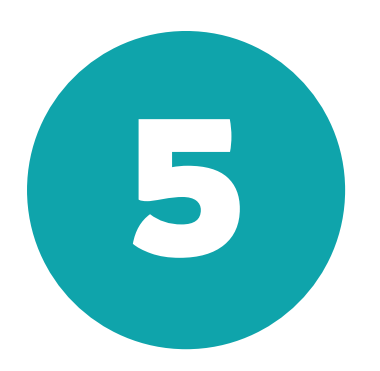

A consulta das infrações pode ser realizada através de 02 (duas) maneiras

## São elas:

Por Infrator - Nesta consulta, serão disponibilizadas todas as multas do cidadão infrator, na qual você, o usuário logado no aplicativo, é o infrator.

Por Veículo - Já nesta consulta, as multas estarão agrupadas pelo veículo do qual você é o proprietário.

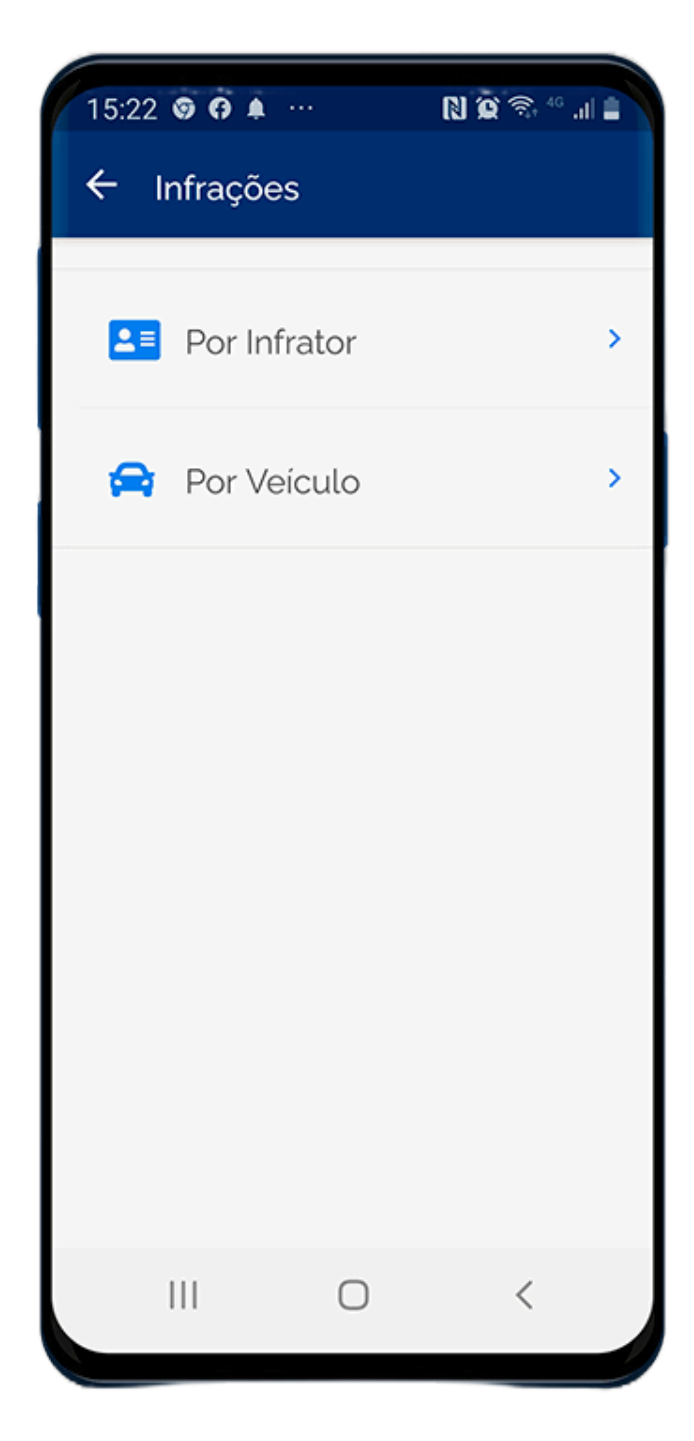

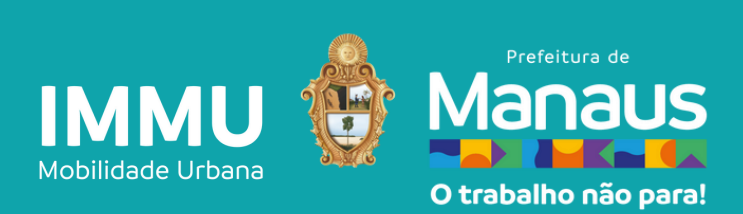

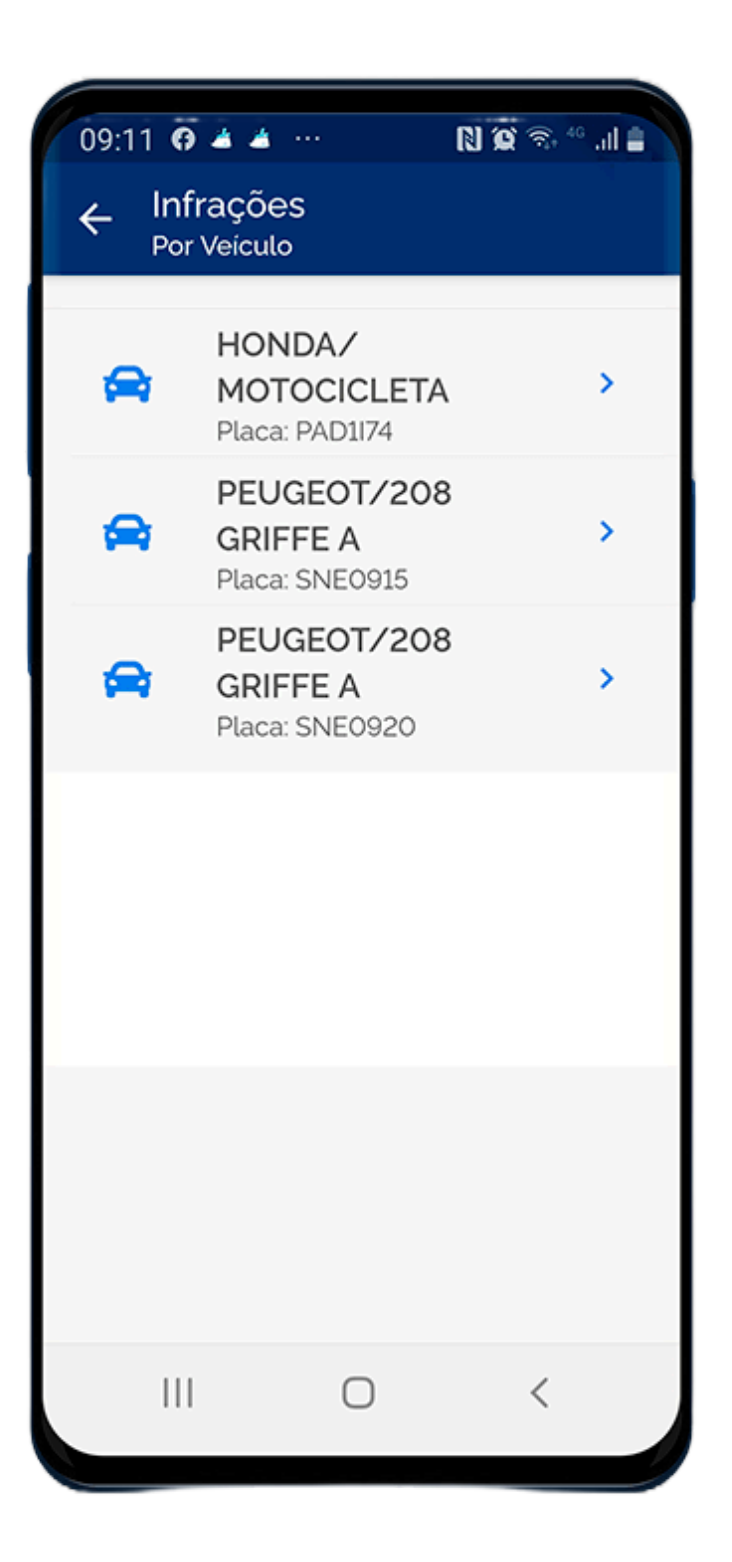

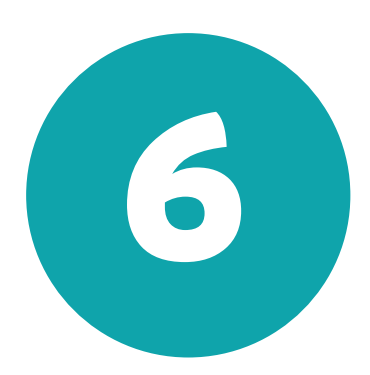

## Para consultar as infrações, clique no veículo desejado

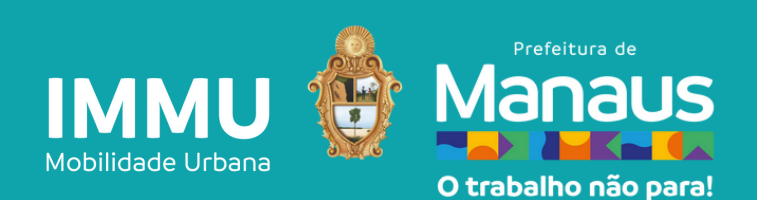

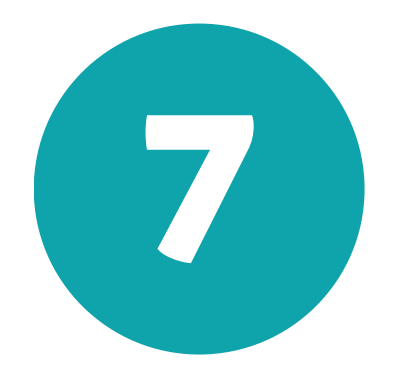

Se é um usuário que ainda não aderiu ao SNE, para aderir clique no botão "Aderir ao SNE"

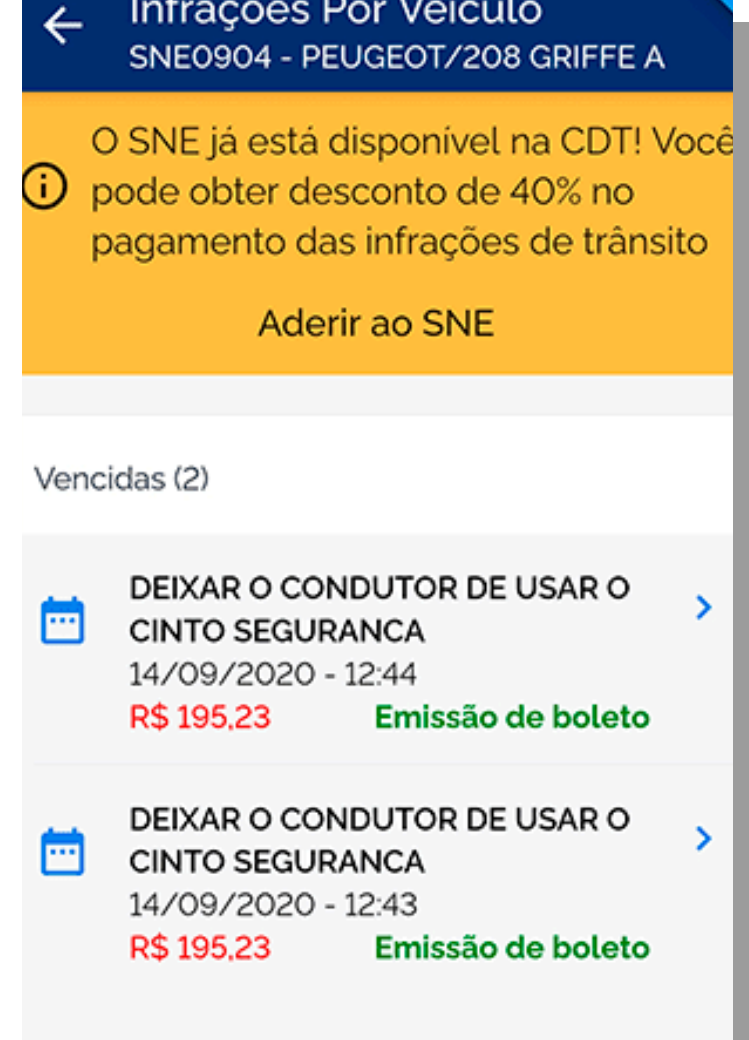

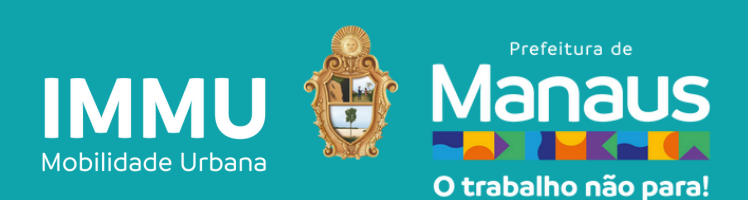

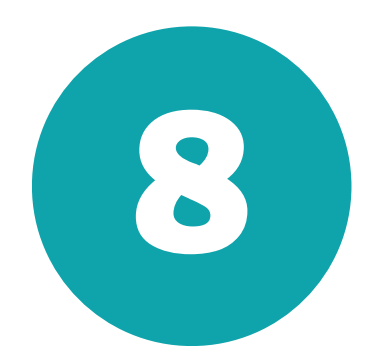

### $16:40$   $\odot$   $\odot$   $\odot$   $\cdots$

Sistema de Notificação ... Adesão

Para obter desconto no pagamento da sua infração, é necessário realizar a adesão ao SNE. Faça a sua adesão abaixo.

 $N \mathbin{\widehat{\otimes}} \widehat{\otimes}$ 

#### Termos e Condições de Adesão ao Sistema de Notificação Eletrônica -**SNE**

- A adesão ao SNE é para todos os veículos de minha propriedade. - Deixarei de receber as notificações de infrações de trânsito por correspondências impressas, dos órgãos autuadores aderidos ao SNE.

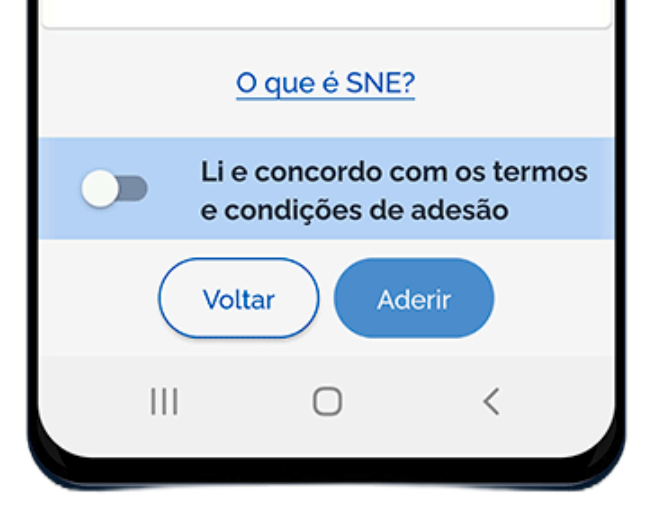

Após conhecer e concordar com os termos e condições de adesão, clique para selecionar o campo "Li e concordo com os termos e condições de adesão" . Em seguida, clique no botão "Aderir" .

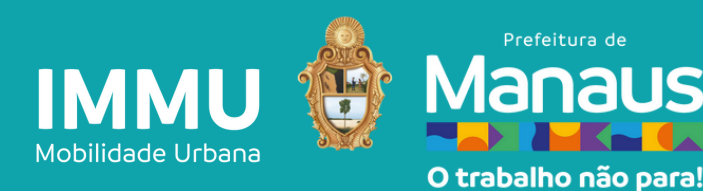

9

Após informar os campos solicitados, clique no botão "Aderir ao SNE" . O aplicativo apresenta a mensagem:

"Sua adesão ao SNE foi efetivada com sucesso" . Após realizar a adesão, as infrações são visualizadas.

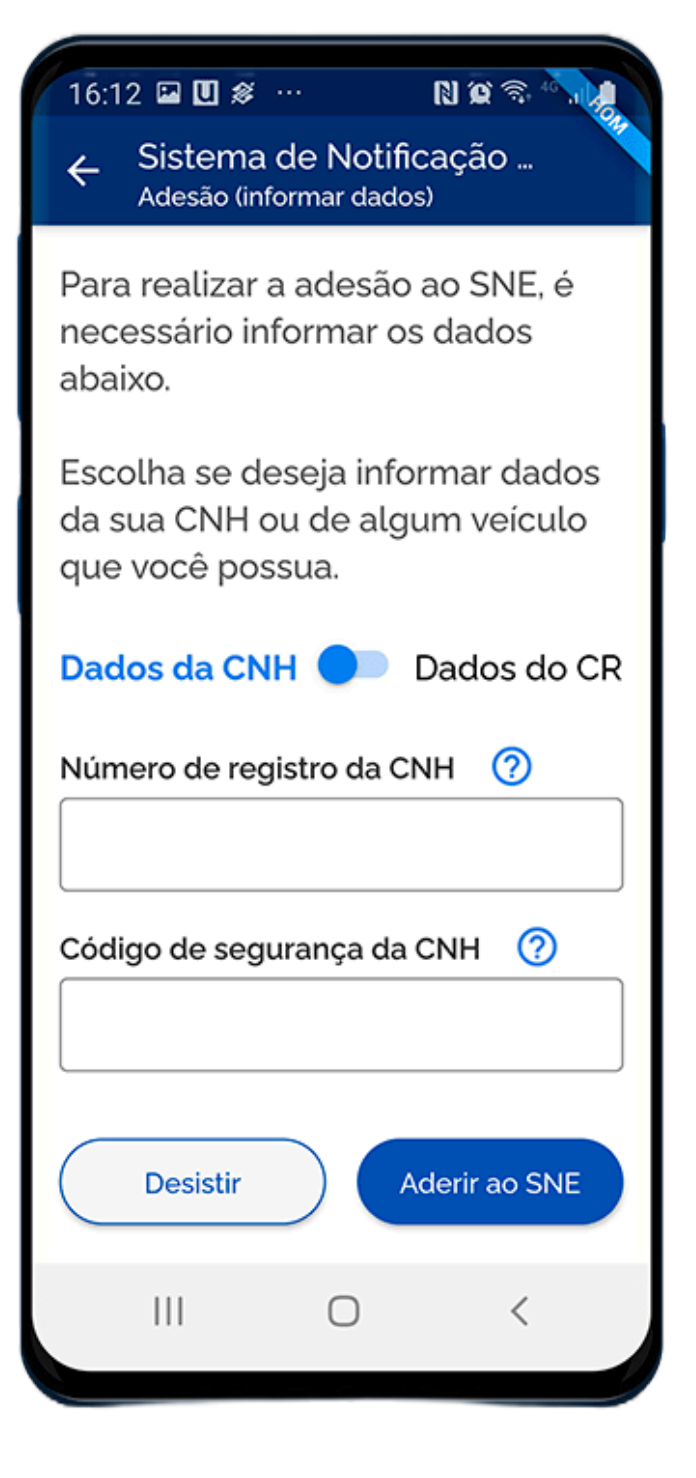

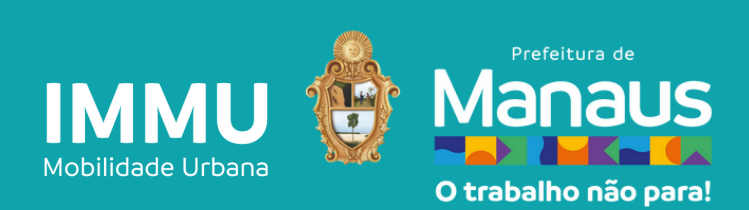